# Scratch Workshop

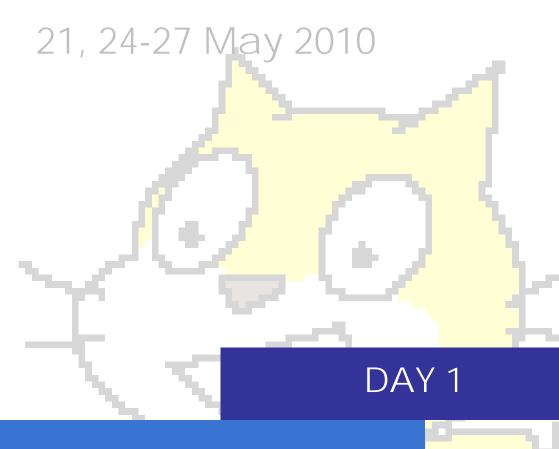

# Scratch Cards

School of Computing

National University of Singapore

- 1. Select the **LOOKS** palette.
- 2. Drag switch to costume block onto the script area.
- 3. Select the **CONTROL** palette.
- 4. Drag when flag clicked block to the script area and snap it on top of switch to costume.
- 5. In the middle pane, click on Costumes tab to display sprite's costumes.
- 6. Click on costume2 to change the sprite on stage.
- 7. Click back on costume1 to change how the sprite displays on the stage.
- 8. Click on the *flag* above the stage.
- 9. To save, click File | Save As & give a location and filename.

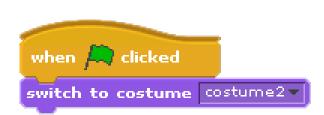

Figure 1 Final script of Card 1

- 1. Select the **MOTION** palette.
- 2. Drag **change x by** block onto the script area for Sprite1 and snap it in place at the end of the script.
- 3. Click on script to watch the sprite move across the stage.
- 4. Change number field of **change x by from** 10 to 20.
- 5. Click on script again.
- 6. Drag change y by block and snap it to the end of the script.
- 7. Change number field of change y by to a negative number, say -25.
- 8. Click on the *flag* above the stage.
- 9. To save, click File | Save As & give a location and filename.

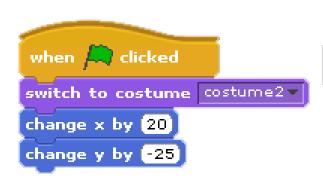

Figure 2 Final script of Card 2

- 1. Select the **CONTROL** palette.
- Drag the forever block and snap it in place between the when flag clicked and switch to costume blocks.
- 3. Click on script to watch the sprite disappear from the stage.
- 4. Select the **MOTION** palette.
- 5. Drag the **if on edge, bounce** block and snap it to the bottom of the **change y by** block.
- 6. Click on script again to watch the sprite reappear.
- 7. To save, click File | Save As & give a location and filename.

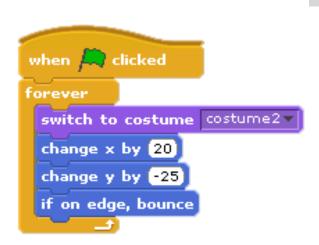

Figure 3 Final script of Card 3

- 1. On the toolbar above the stage, click on the scissors.
- 2. Move scissors over the **change x by** block until it is outlined in a red square. Click to delete the block.
- 3. Similarly delete the change y by block.
- 4. From the **MOTION** palette, drag the **move 10 steps** block and snap it before the **if on edge, bounce** block.
- 5. From the LOOKS palette, snap the switch to costume block after the move 10 steps block. On the newly added switch to costume block, change its value to costume1 from the drop down menu on the block.
- 6. Click on script to watch the sprite.
- 7. Above the *Script* area, to the left of the sprite there are three directional buttons: *can rotate* , *only face left-right* , and *don't rotate* .
- 8. Click on , and now sprite doesn't run upside down when it bounces off the side of the stage.
- 9. To save, click File | Save As & give a location and filename.

```
when clicked

forever

switch to costume costume2

move 10 steps

switch to costume costume1

if on edge, bounce
```

Figure 4 Final script of Card 4

Can you make the cat run backward across the screen? **Hint**: don't use rotate.

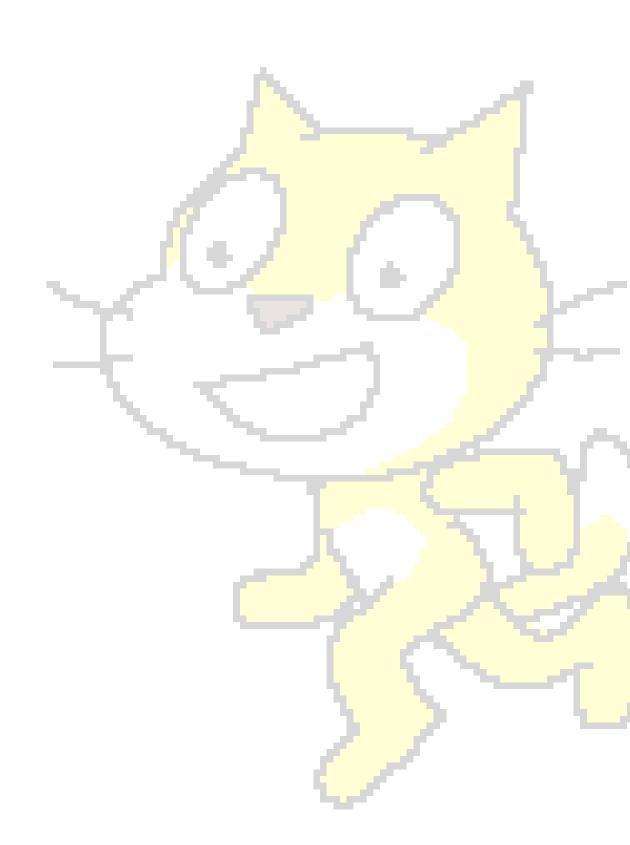

- 1. From the Sprite List at the bottom of the left pane, click on Sprite 1.
- 2. From the **MOTION** palette, drag the **turn clockwise 15 degrees** block and snap it after the **if on edge, bounce** block. Change the value on the **turn clockwise** block to 5.
- From the Sprite List, click on Sprite2.
- 4. From the **MOTION** palette, drag the **turn clockwise 15 degrees** block into the script area.
- 5. From the CONTROL palette, drag the repeat 10 block and snap it around the turn clockwise 15 degrees block.
- 6. Wrap the script in the **forever** block.
- 7. Place **when space key pressed** block on top of the entire stack of blocks.
- 8. From the **LOOKS** palette, drag and snap the **say hello for 2 secs** block onto the bottom of the **repeat** block and above the **forever** block.
- 9. Change the values on the **repeat** block to 100, **turn clockwise** block to 270, and **say** block to "I am having Fun!".
- 10. Press the space bar to watch Sprite2 spin.
- 11. Click the *flag* to watch the Sprite1 move around the stage.
- 12. To save, click File | Save As & give a location and filename.

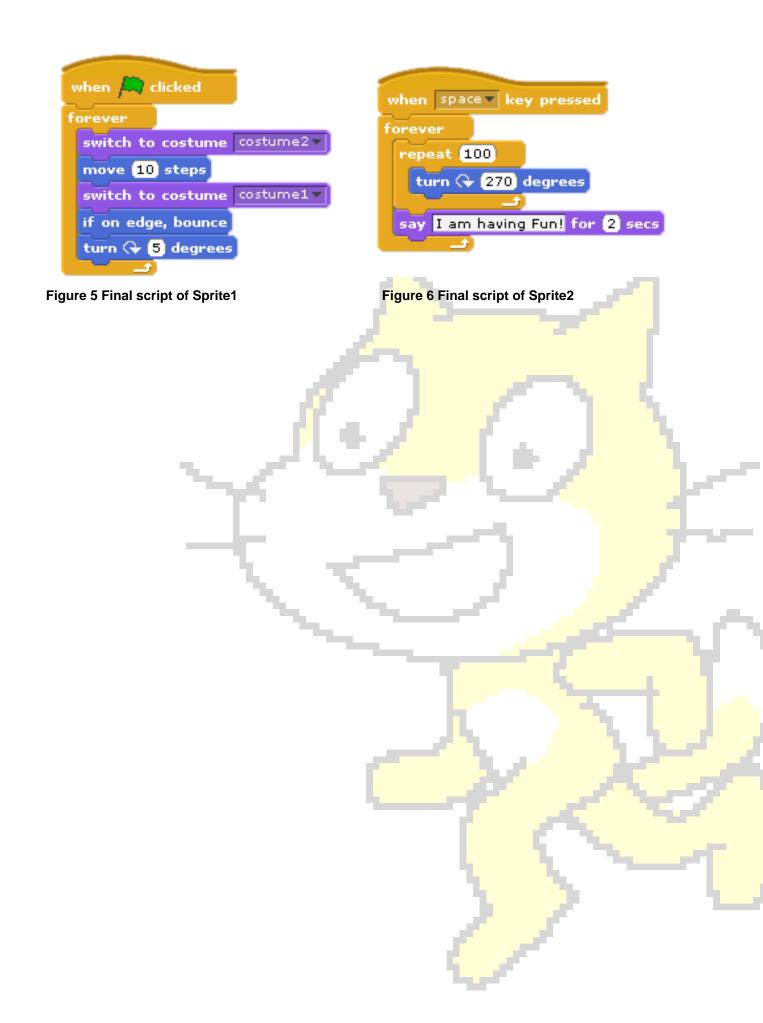

- 1. Go to File > Open...
- 2. Select Examples > Simulations > Spinner.
- 3. Follow screen instructions and spin the arrow.
- 4. Select Stage from the Sprite List. In the middle pane, click the Backgrounds tab. Click Edit on background number 1 to open Paint Editor.
- 5. Select a colour of your choice from the colour palette.
- 6. Click on the paint bucket form the toolbar, then click on one of the sectors in the circle to change its colour. Once you have played around, click OK to return to the project.
- 7. To save, click File | Save As & give a location and filename.

- Select Stage from the Sprite List. In the middle pane, click Backgrounds tab. Click copy to duplicate it. A new copy named background1 will appear.
- 2. For background1, click *Edit* to open Paint Editor. Click *flip horizontally* located above the editor window and click OK to exit.
- 3. Select Spinner from the *Sprite List*. Change the middle pane to the *Scripts tab*.
- 4. Select **broadcast** block from the **CONTROL** palette, and add it before the **turn 5 degrees** block in the script. Click on the message drop-down list of the **broadcast** block and choose "new…".
- 5. Type "spin" in the message name dialog box and click OK.
- 6. Select Stage from the *Sprite List*. From the **CONTROL** palette, add

  when I receive block to the script area. By default, you will see "spin" as
  the value of the block.
- 7. From the **LOOKS** palette, Drag **next background** block to the script.

  Click on the arrow.
- 8. To save, click File | Save As & give a location and filename.

```
when spinner clicked

repeat pick random 25 to 200

broadcast spin v

turn (* 5 degrees

Figure 7 Final script of Stage sprite
```

Figure 8 Final script of Spinner sprite